## **User Management**

**1. Navigate to Business apps > User Administration > Manage Users** 

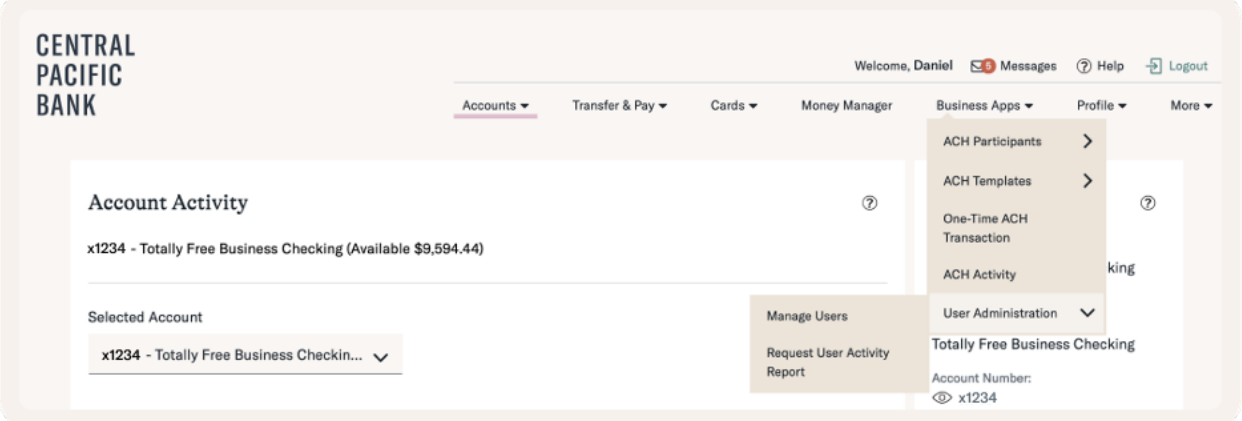

## **2. Add a user**

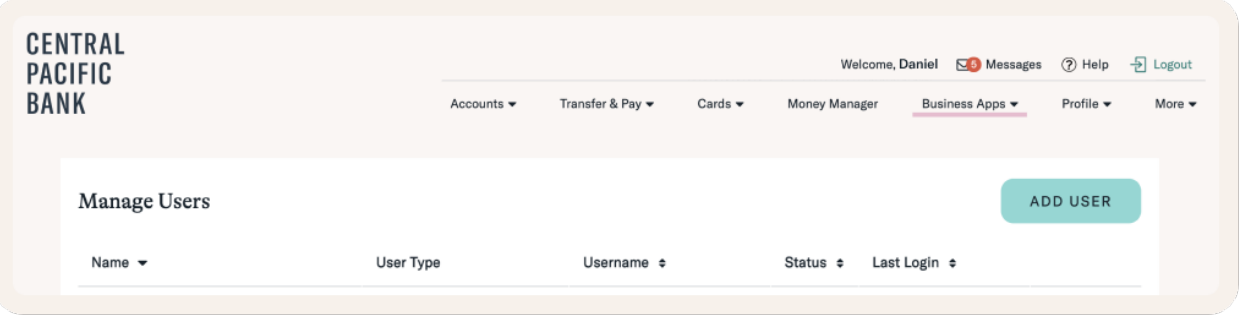

## **3. Enter applicable information, keeping in mind that fields with an asterisk (\*) indicate required fields.**

Username must be 8 to 25 characters long; special characters are allowed.

Passwords must be 8 to 32 characters long and must contain 3 out of the following: One uppercase letter, one lowercase letter, one number, and a special character  $(\sim 100 \# \$\% \^ \*$ () +={}|:;?,./)

This user can access this account via the temporary password for 15 minutes. If the user does not log in within that time, a new password will have to be reset.

Please input at least one phone number for the new user, because the new user will need it for security purposes.

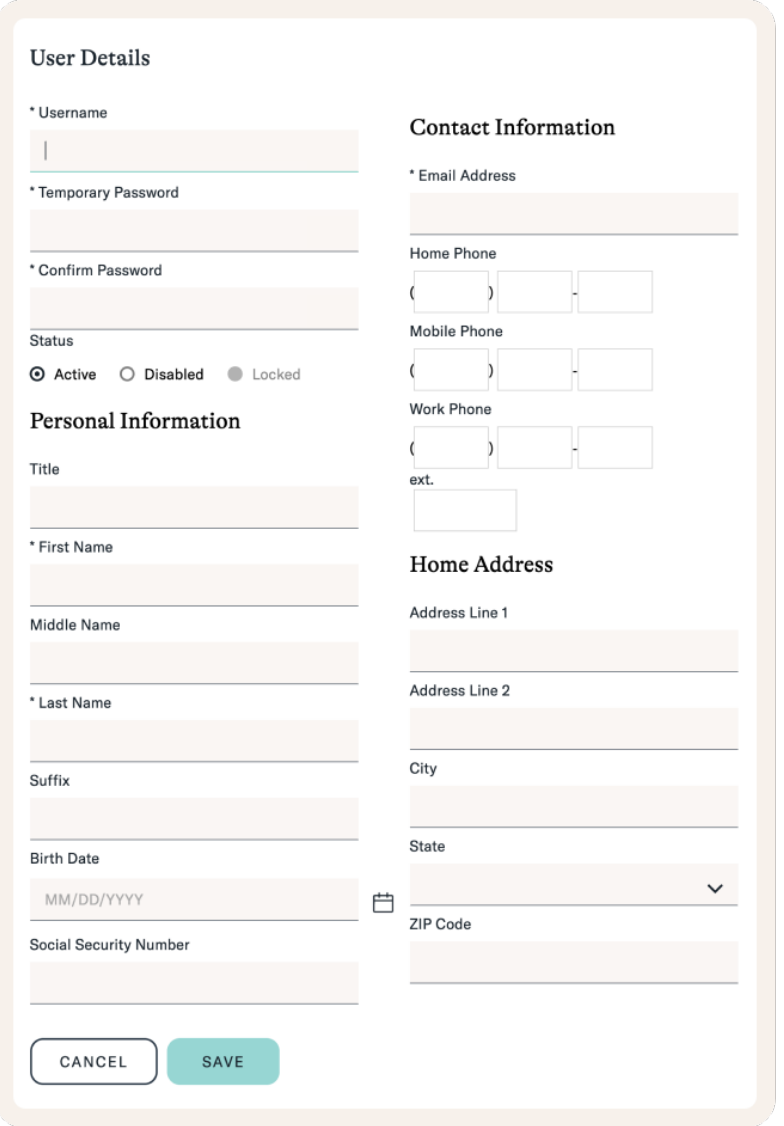

**4. In the Entitlements screen, check off all the features and accounts that you want the user to have, then click Save (functions available will depend on your service plan).** 

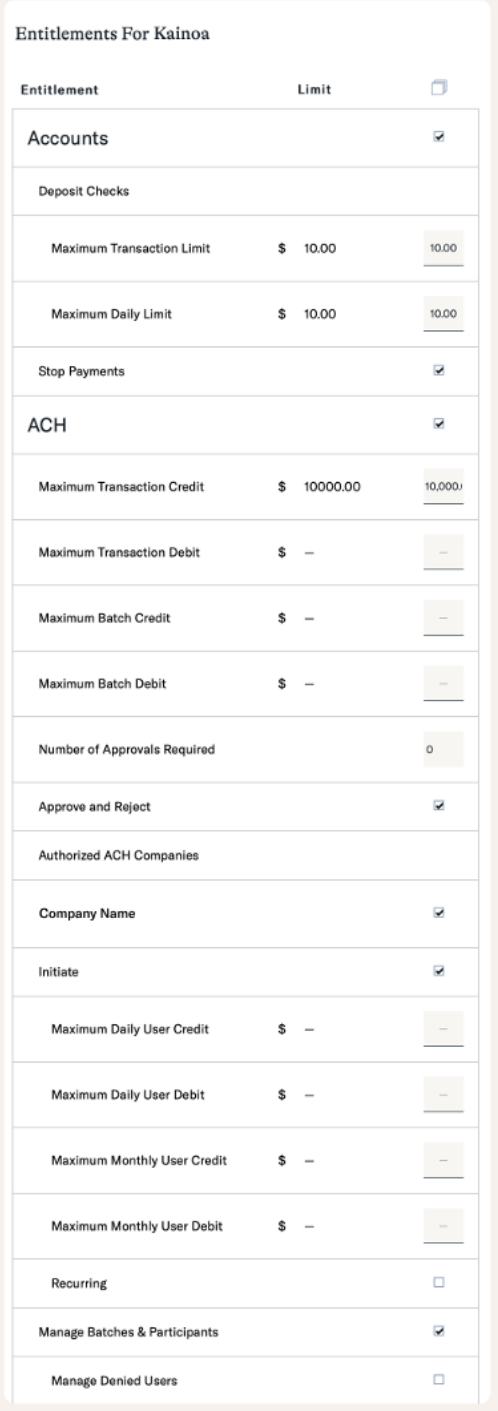

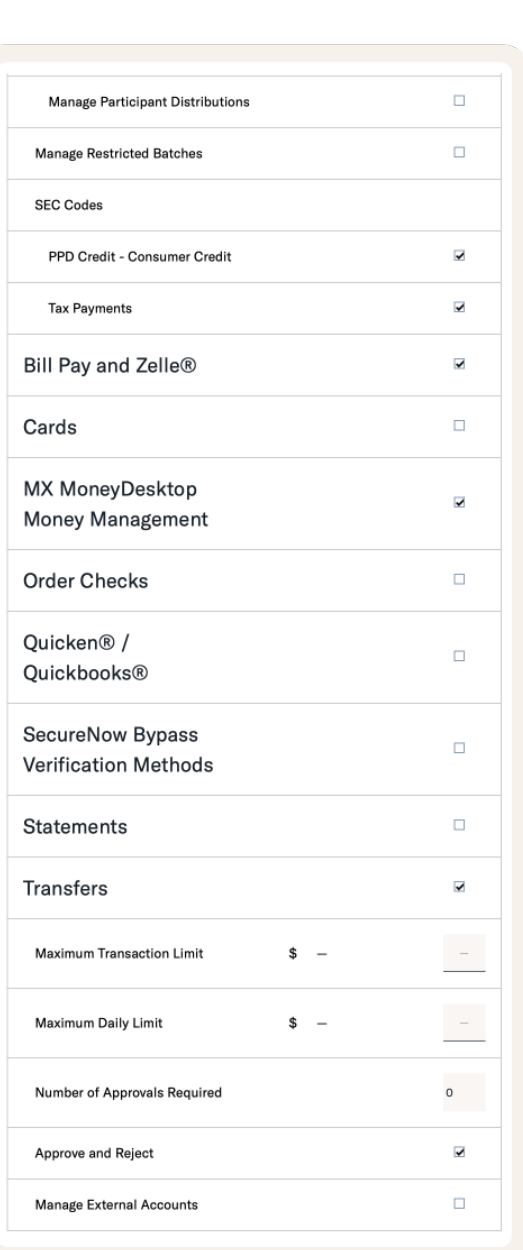

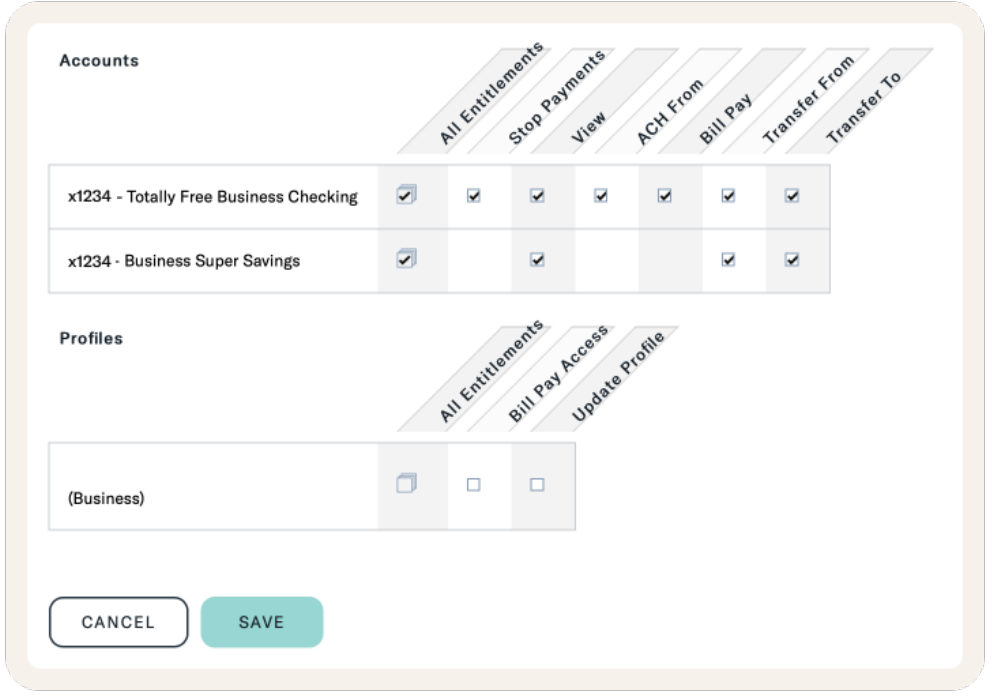

## **5. Removing a user**

If a user needs to be removed, it's important to mark the user as Disabled. This will ensure that any ACH batches the user might have created do not get cancelled.

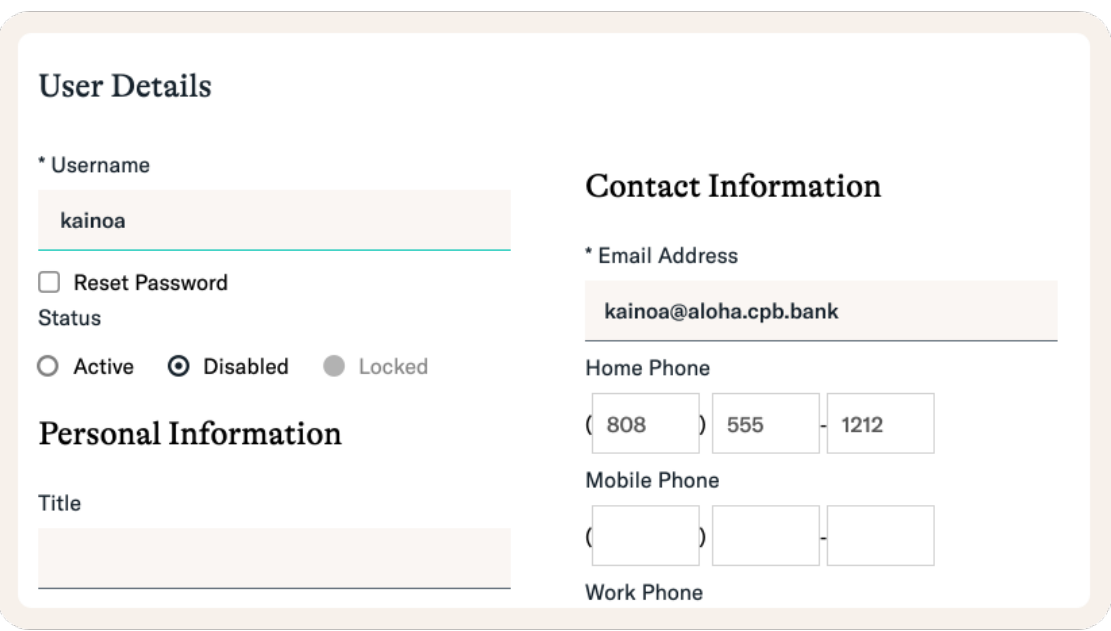